2024-04-16

# **Medborgartjänst Ekonomiskt bistånd medborgarens vy**

Manual

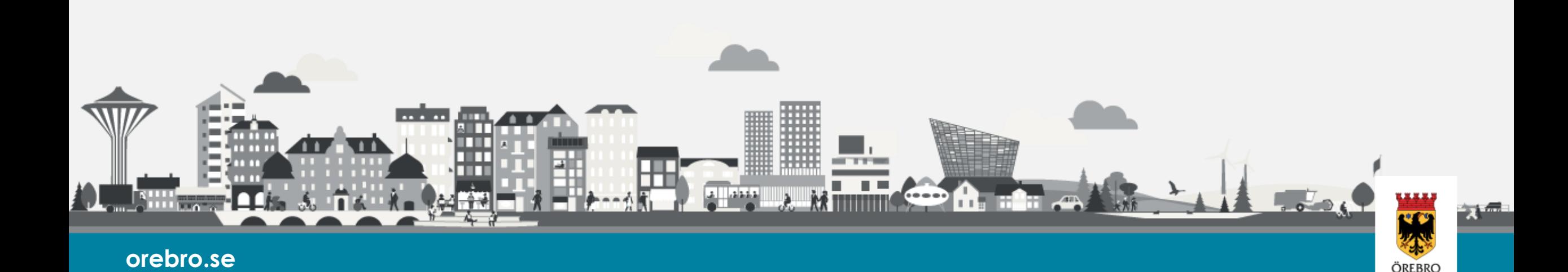

### **Om medborgartjänsten**

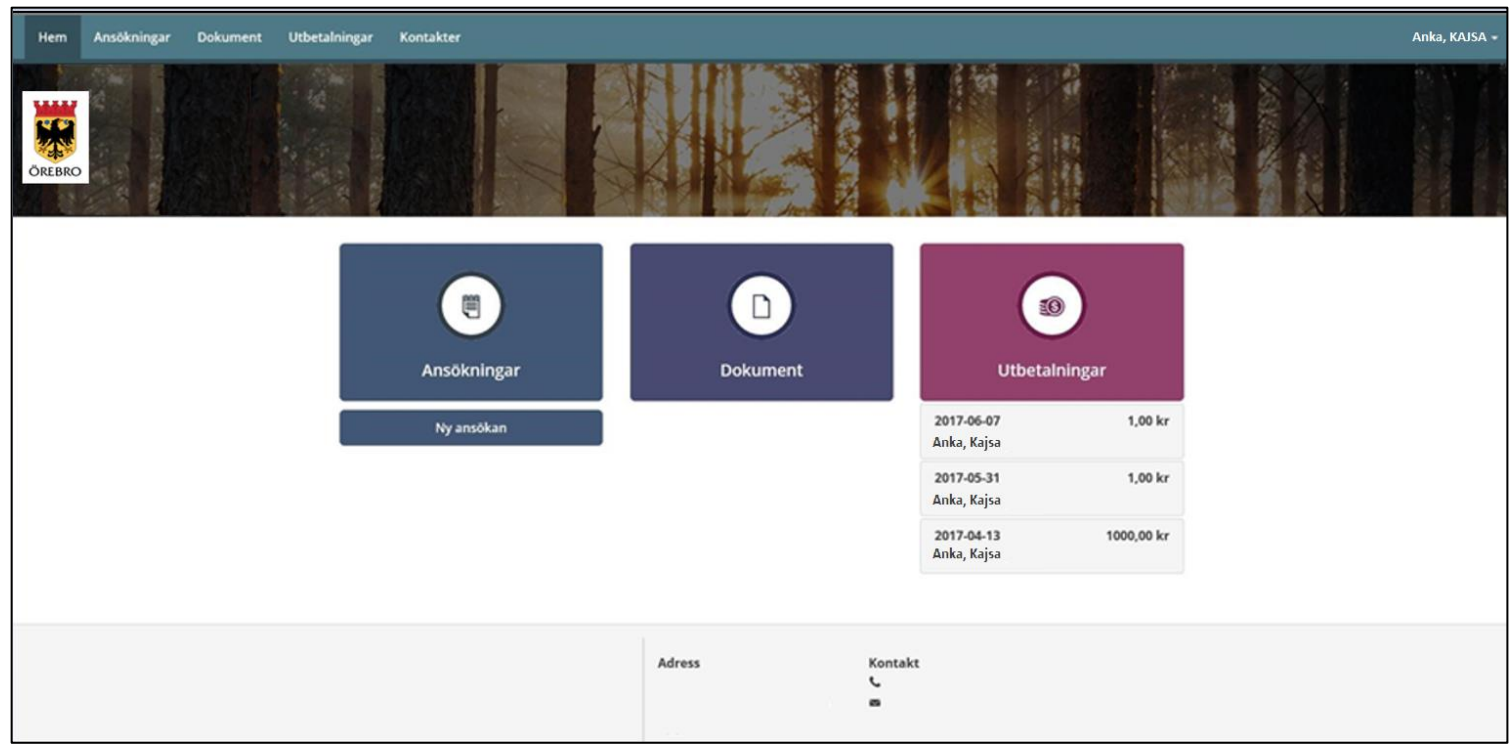

Du och eventuell medsökande loggar in i tjänsten var för sig med Bank-ID eller annan elegitimation.

Du kan få ett SMS och/eller ett epostmeddelande när nya beslut och dokument skapas.

Medborgartjänsten "Ekonomiskt bistånd – Mina sidor" ger dig möjlighet få information om beslut, utbetalningar etc. under dygnets alla timmar.

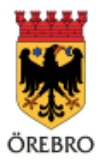

## **Följ ditt ärende**

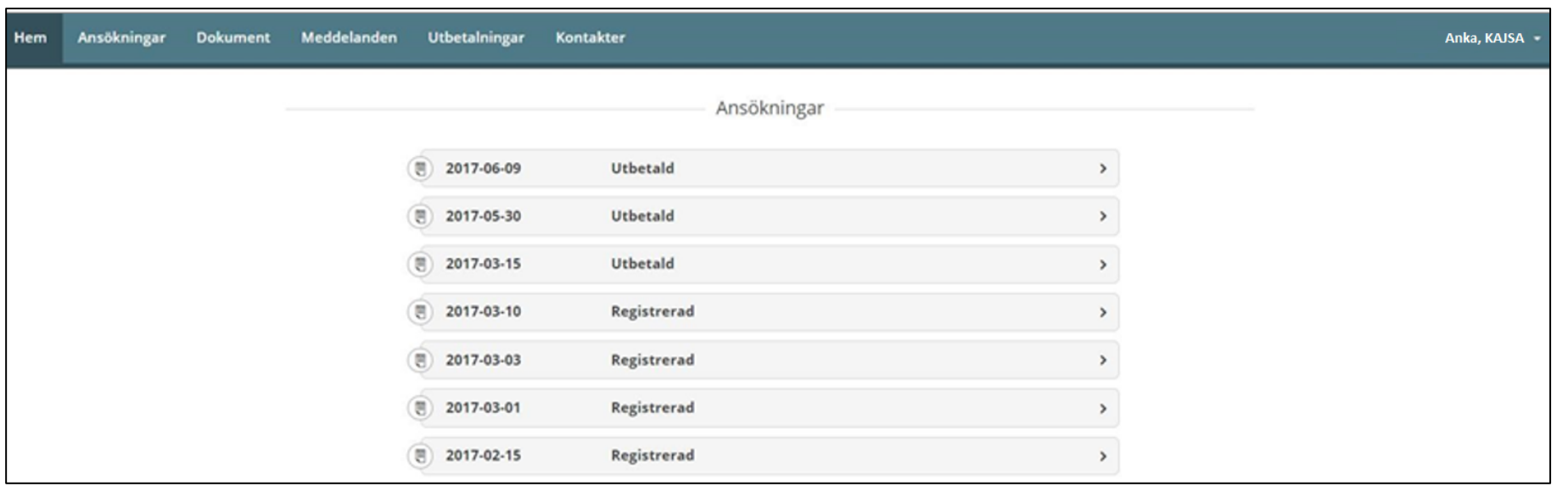

Du kan se alla ansökningar från ett visst datum. Uppgifter om datum, typ av ansökan och status presenteras. Det går att se ansökan med efterföljande händelser genom att klicka på raden för aktuell ansökan.

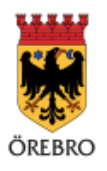

## **Se beräkning, beslut, utbetalning**

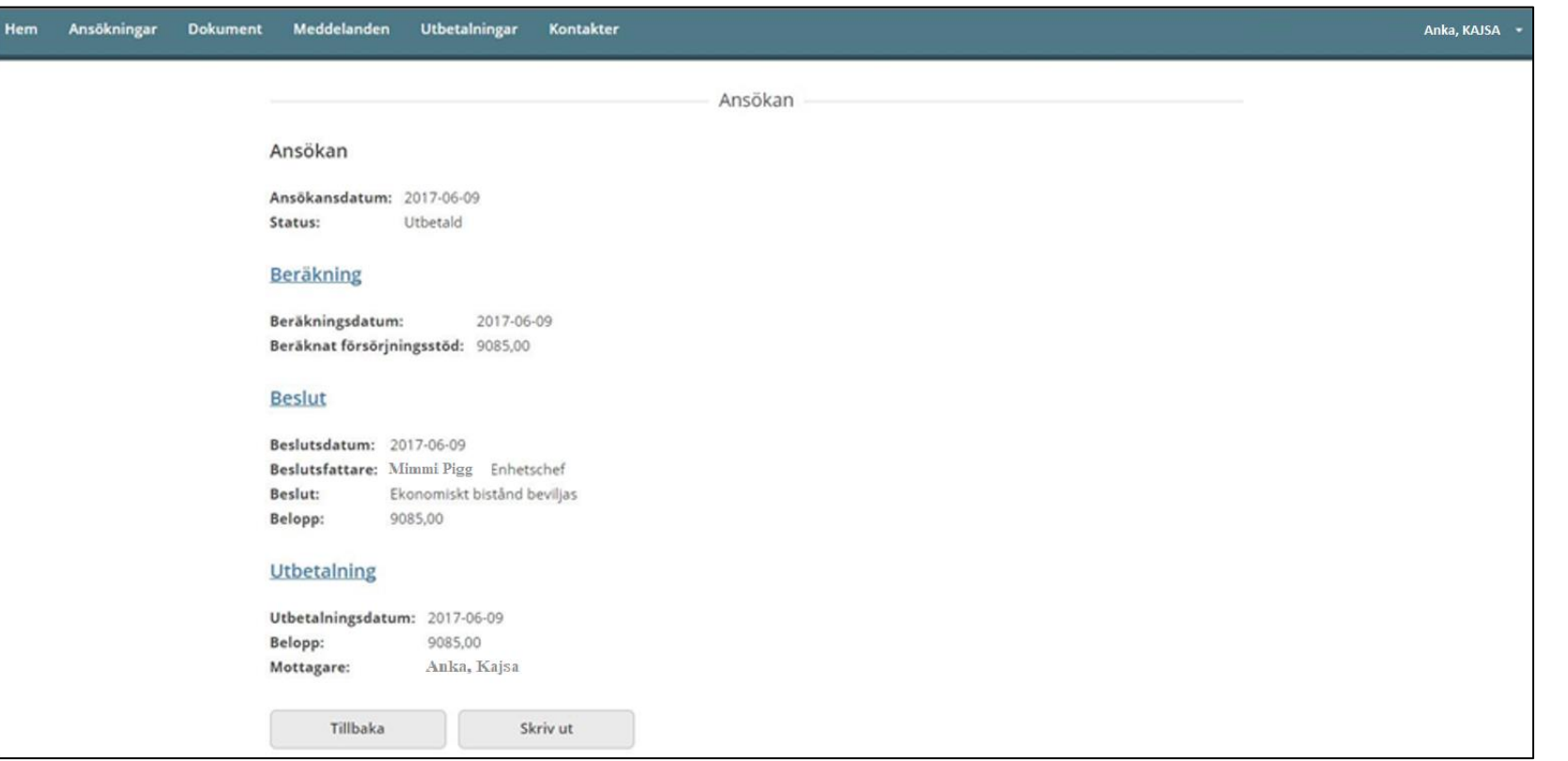

Genom att klicka på exempelvis beräkning eller beslut visas detaljerade uppgifter för händelsen.

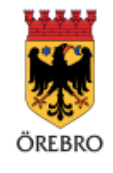

### **Beräkning i detalj**

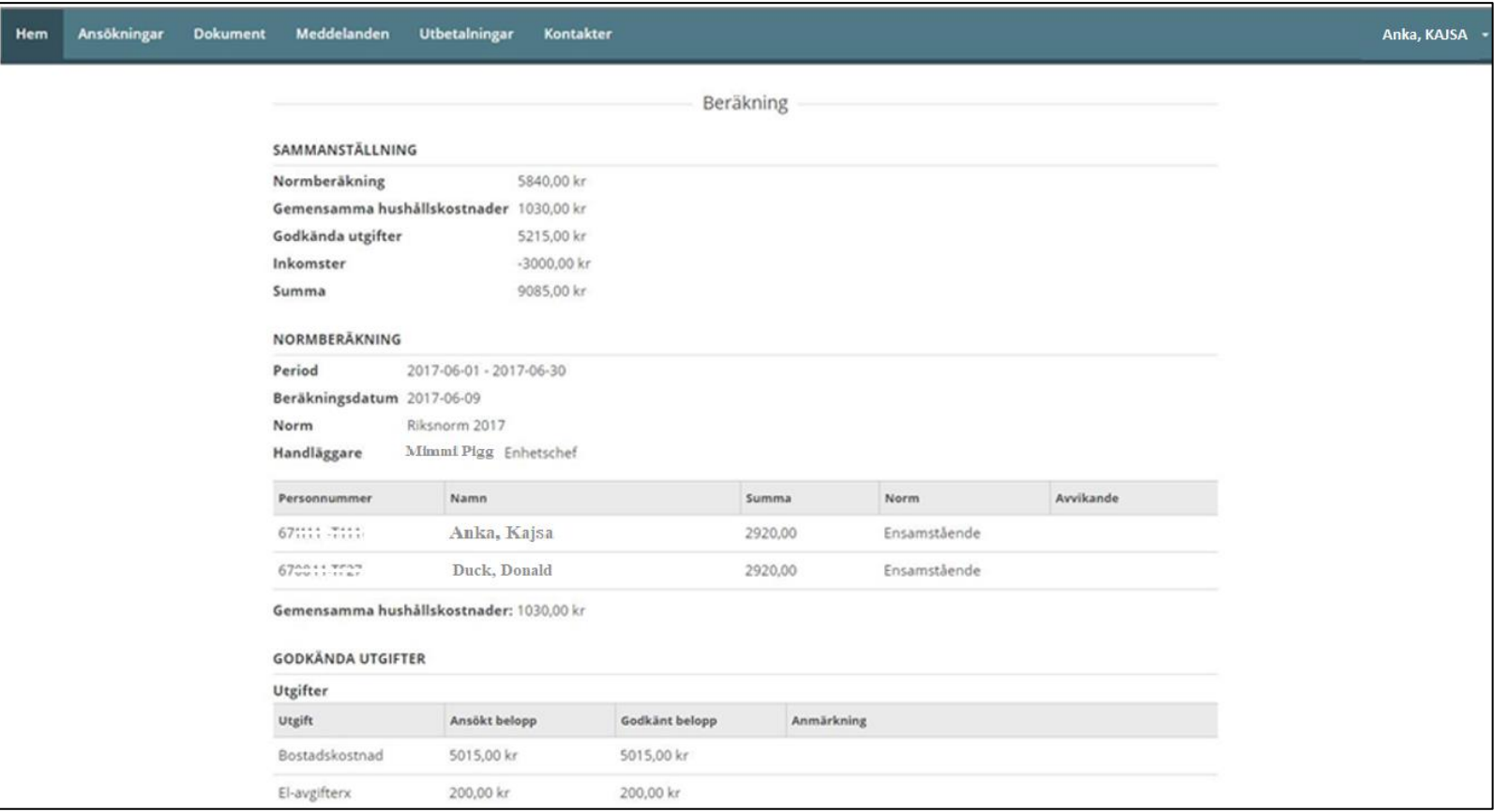

Här presenteras slutliga beräkningar som är kopplade till en ansökan.

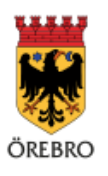

#### **Beslut i detalj**

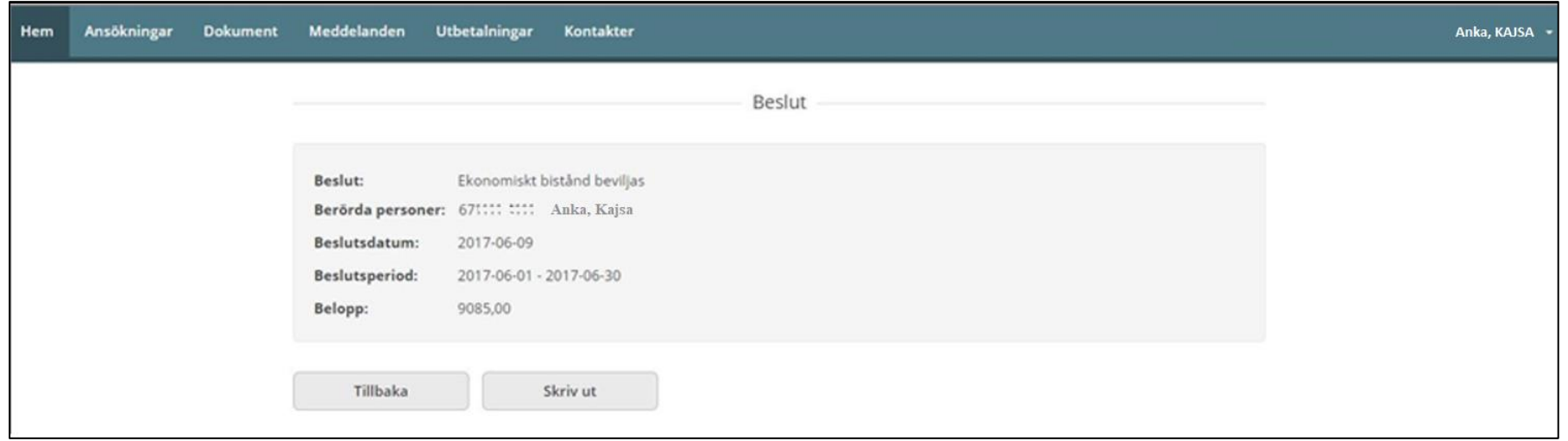

Här presenteras beslutet i sin helhet. För att komma tillbaka till listan med ansökningar, tryck "Tillbaka".

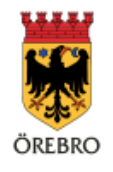

#### **Dokument**

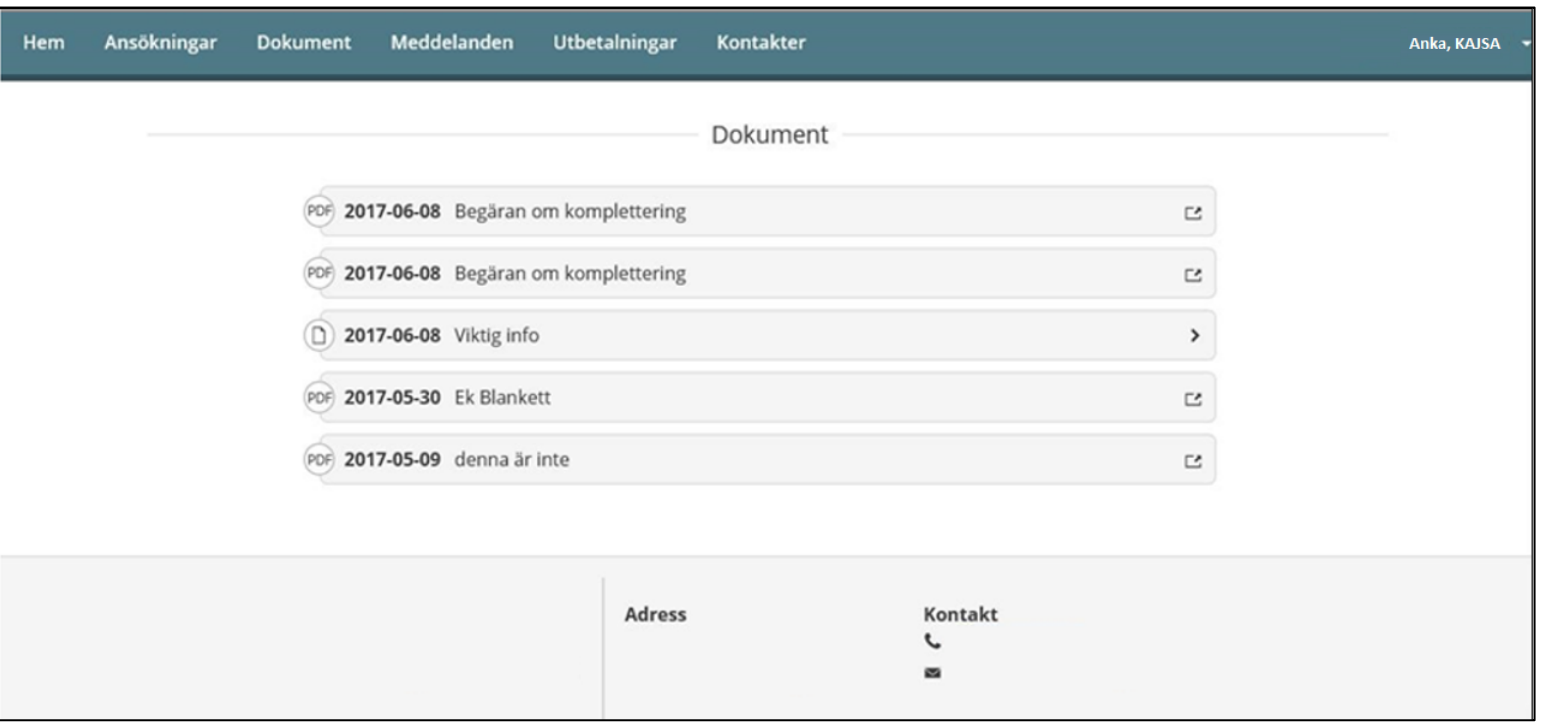

Här presenteras samtliga dokument som du har tillgång till. För medsökande är kravet även att personen måste omfattas av utredning/insats. Genom att klicka på vald rad går det att läsa journalanteckningen eller dokumentet i sin helhet.

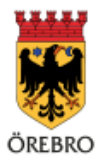

### **Utbetalningar**

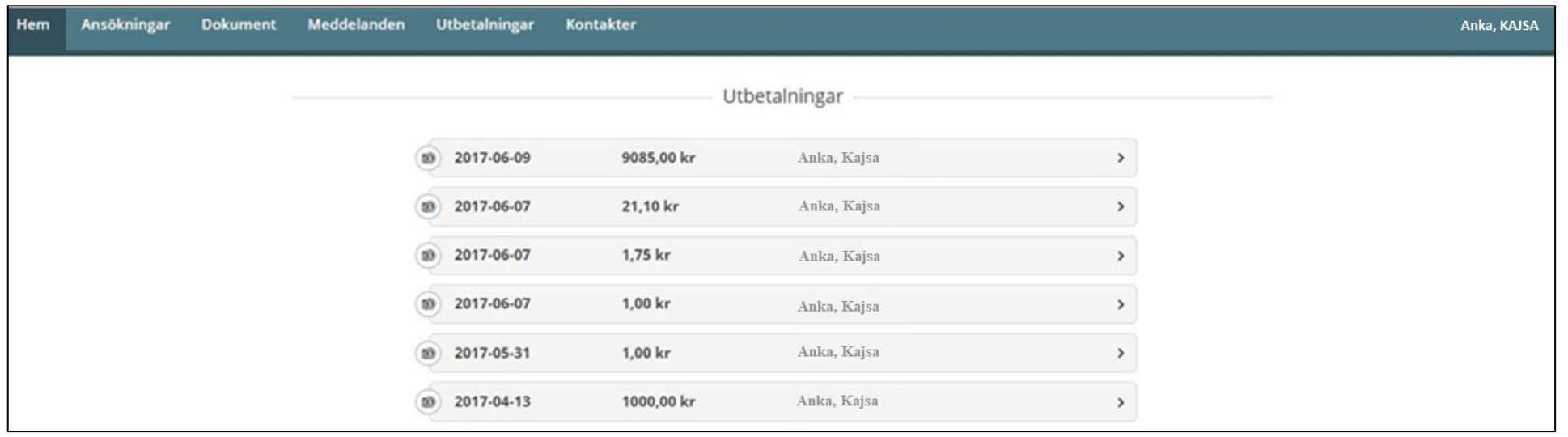

Under Utbetalningar visas samtliga utbetalningar med uppgifter om Datum, Belopp, och Mottagare.

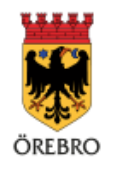

## **Utbetalning i detalj**

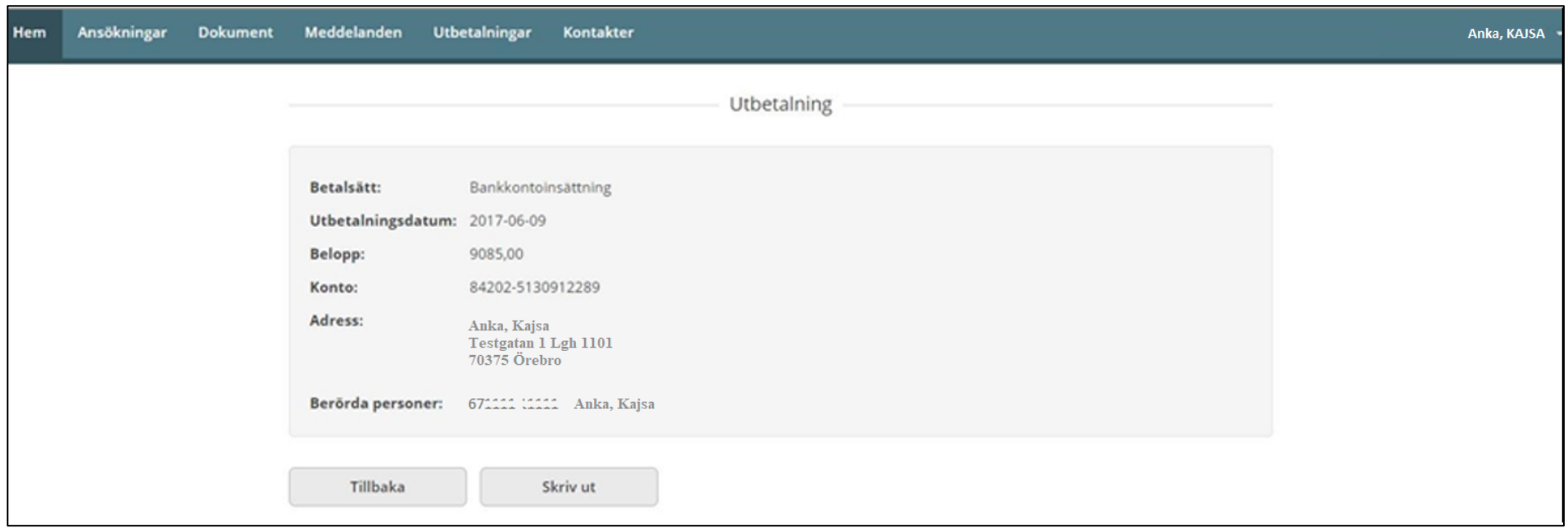

Här presenteras detaljerade uppgifter för den aktuella utbetalningen. Det finns även möjlighet att skriva ut uppgifterna. För att komma tillbaka till listan med utbetalningar, tryck "Tillbaka".

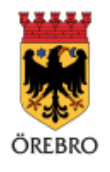

#### **Kontakter**

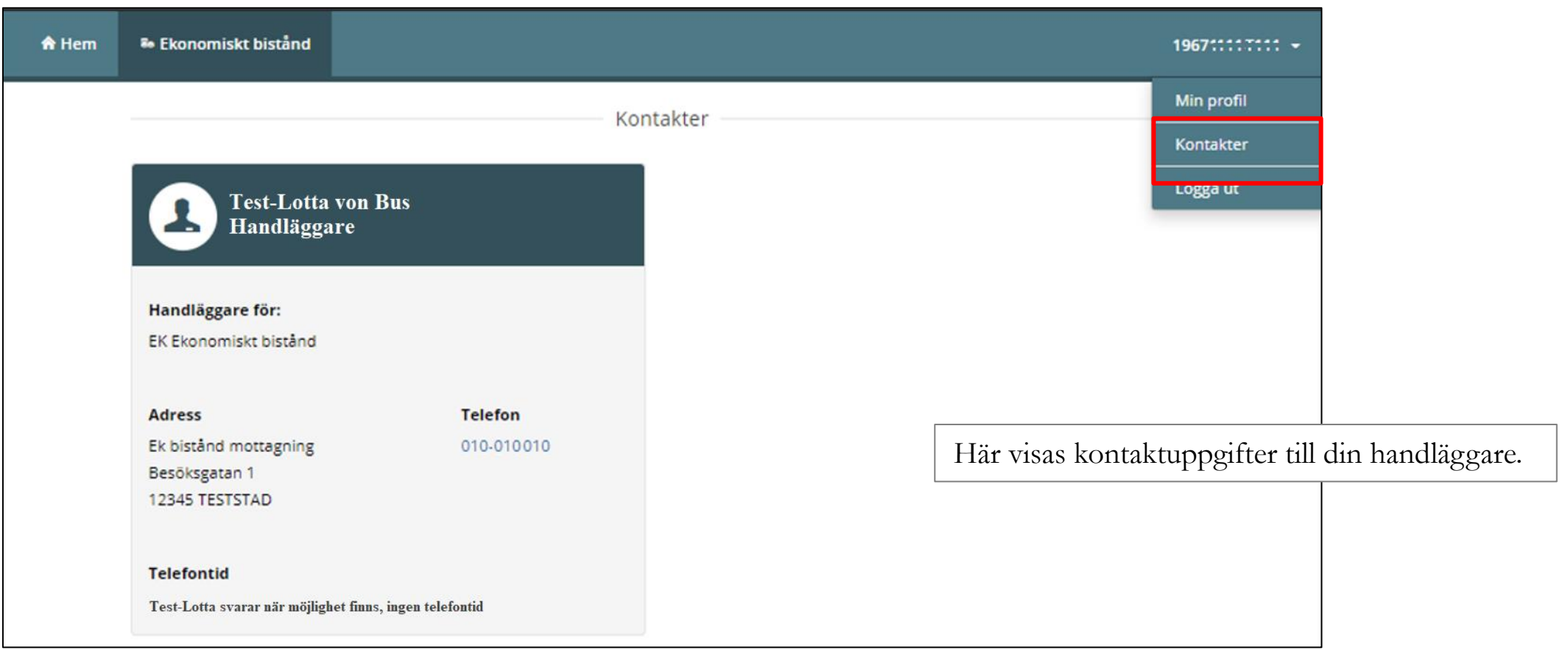

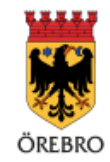

# **Min profil**

Genom att välja "Min profil" visas dina kontaktuppgifter som finns registrerade hos verksamheten. Du kan ändra sin profil, vilket innebär telefon och e-postadress samt notifieringssätt.

Ändras uppgifterna så uppdateras de även hos verksamheten.

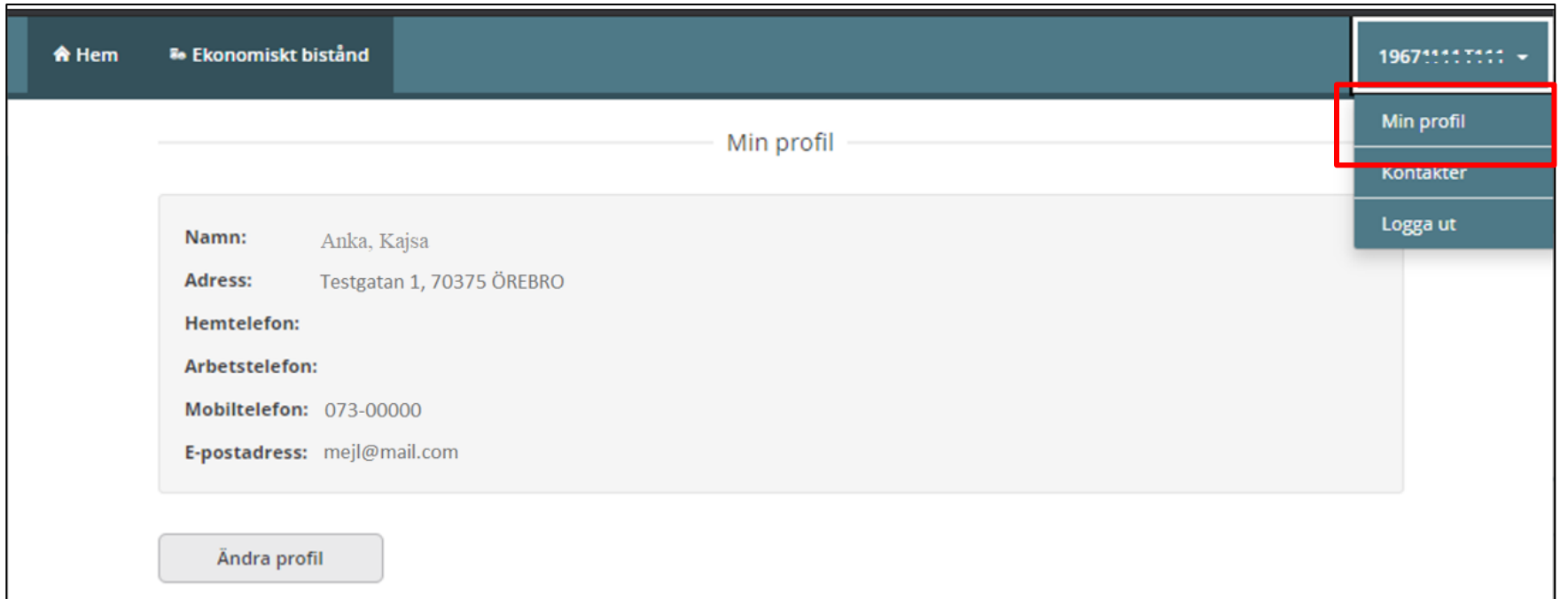

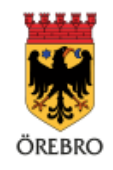

# **Logga ut**

Det är viktigt att logga ut ur tjänsten och att stänga webbläsaren när du är klar.

Detta för att undvika att andra personer kommer åt uppgifterna.

Det är också bra att se till att webbläsaren har inställning att tömma allt när den stängs ner.

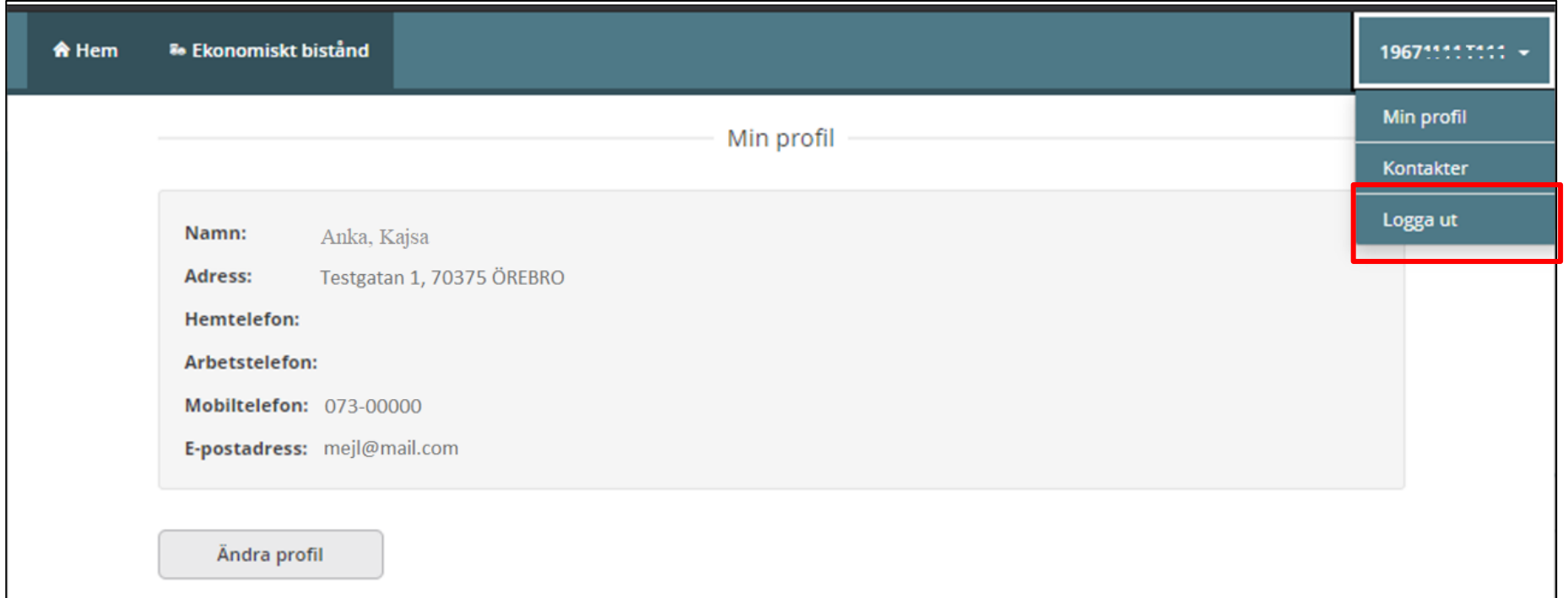

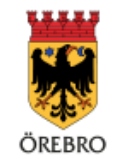

### **Komplettera din ansökan**

Om du vill lägga till någon information eller något dokument till din ansökan i efterhand, eller om du blir tillsagd att bifoga handlingar som komplettering eller stickprov använder du den separata e-tjänsten "Komplettera din ansökan om försörjningsstöd".

Den hittar du på orebro.se, på sidan om Försörjningsstöd/ekonomiskt bistånd.

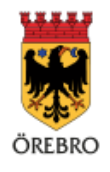